# 森林生態系多様性基礎調査データ解析プログラム操作マニュアル

**2022** 年

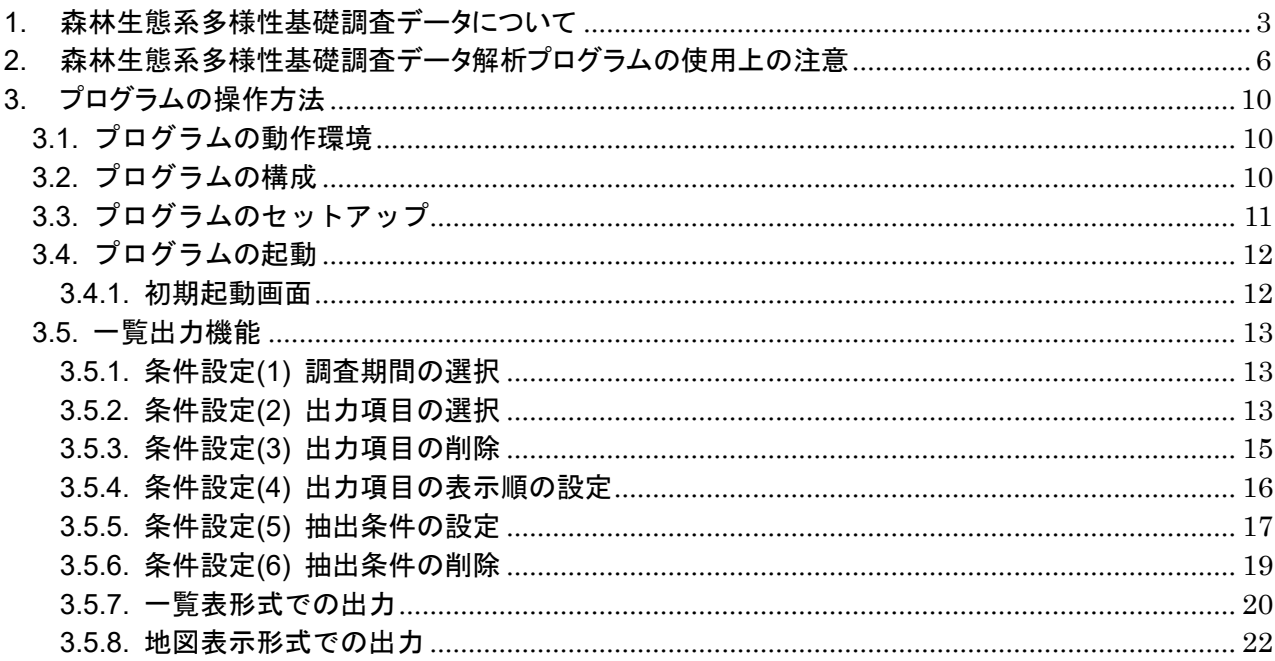

#### <span id="page-2-0"></span>1. 森林生態系多様性基礎調査データについて

本解析プログラムは、森林生態系多様性基礎調査(平成 11 年度から 21 年度までは森林資源モニタリ ング調査として実施)の第1期調査(平成 11年度~15年度)、第2期調査(平成 16年度~20年度)、 第3期調査 (平成 21年度~25年度)、第4期調査(平成 26年度~30年度)の結果を利用しやすい形 (各調査項目の結果をプロット単位で集計)にしたものです。

森林生態系多様性基礎調査は、持続可能な森林経営の推進に資する観点から、森林の状態とその変 化の動向を全国統一した手法に基づき把握・評価することにより、森林計画における森林の整備に係 る基本的な事項等を定めるのに必要な客観的資料を得ることを目的として実施されてきました。調査 は 5 年間で全国を一巡するサイクルとしており、これまでに第 1 期~第 4 期分の調査が終了し、令和 元年度から第5期調査を実施しています。本プログラムでは全国分のデータが揃っている第1期~第 4 期調査結果を対象としており、それ以降についてはデータの集計ができた段階で提供することを検討 しています。なお、調査については「森林生態系多様性基礎調査 調査方法の概要」(「森林生態系多様 性基礎調査データ利用ヘルプデスク」で閲覧可能→http://www.forestbio.jp/index.html)を参照してくださ い。

本プログラムで利用可能な調査項目は次表のとおりです。

| 大項目    |      | 項目名      | $2 - 11112$<br>内容                  |
|--------|------|----------|------------------------------------|
| 区域     |      | 広域流域     | 調査プロットが位置する広域流域                    |
|        |      | 森林計画区    | 調査プロットが位置する森林計画区                   |
|        |      | 都道府県コード  | 調査プロットが位置する都道府県コード                 |
|        |      |          | (別添の略記号表のとおり)                      |
|        |      | 都道府県     | 調査プロットが位置する都道府県名                   |
|        |      | 格子点 ID   | 調査プロットの ID 番号                      |
| 調査実施状況 |      | 調査実施日    | 調査を実施した年月日                         |
|        |      | 調杳実施年度   | 調査を実施した年度                          |
|        |      | 到達不可能な理由 | 到達不可能だった場合、その理由<br>(別添の略記号表のとおり分類) |
|        |      | 土地利用     | 計画格子点位置が森林の場合「森林」                  |
|        |      | 調査の継続状況  | 第1期~第2期又は第2期~第3期、第3期~第4期での調査       |
|        |      |          | の継続状況                              |
|        |      | 林分分割数    | プロット内に複数の林相が含まれる場合の林分数             |
|        |      |          | 単一林分の場合は「1」                        |
| 地況調査   |      | 標高       | プロット中心位置の標高 (m)                    |
|        |      | 斜面方位     | プロット中心で測定した斜面下方の方位                 |
|        |      | 斜面傾斜     | プロット中心を通り、斜面方位方向に沿って測定した傾斜角度       |
|        |      | 表層地質     | (都道府県土地分類基本調査の表層地質図より判定)           |
|        |      | 土壤分類     | (既存の資料および現地の状況から判定)                |
|        |      | 局所地形     | (現地での目視判定)                         |
|        |      | 車道からの距離  | プロット中心から、最も近い車道までの直線距離 (m)         |
|        |      | 集落からの距離  | プロット中心から、最も近い集落までの直線距離 (m)         |
| 被害情報   | 病虫害等 | 病虫害有無    | あり=被害あり、以降の各項目に一つでも被害があれば「あり」      |
|        |      | マツ枯損     | あり=枯損木あり (現地での目視判定)                |
|        |      | ナラ枯損     | あり=枯損木あり (現地での目視判定) ※第3期調査から       |
|        |      | その他病虫害   | あり=被害あり (現地での目視判定)                 |
|        | 気象害等 | 気象害有無    | あり=被害あり、以降の各項目に一つでも被害があれば「あり」      |
|        |      | 風害       | あり=被害あり (現地での目視判定)                 |
|        |      | 雪害       | あり=被害あり (現地での目視判定)                 |
|        |      | 凍害       | あり=被害あり (現地での目視判定)                 |
|        |      | 落雷       | あり=被害あり (現地での目視判定)                 |
|        |      | 水害       | あり=被害あり (現地での目視判定)                 |
|        |      | 火災       | あり=被害あり(現地での目視判定)                  |

表 森林生態系多様性基礎調査データ解析プログラムの利用可能調査項目

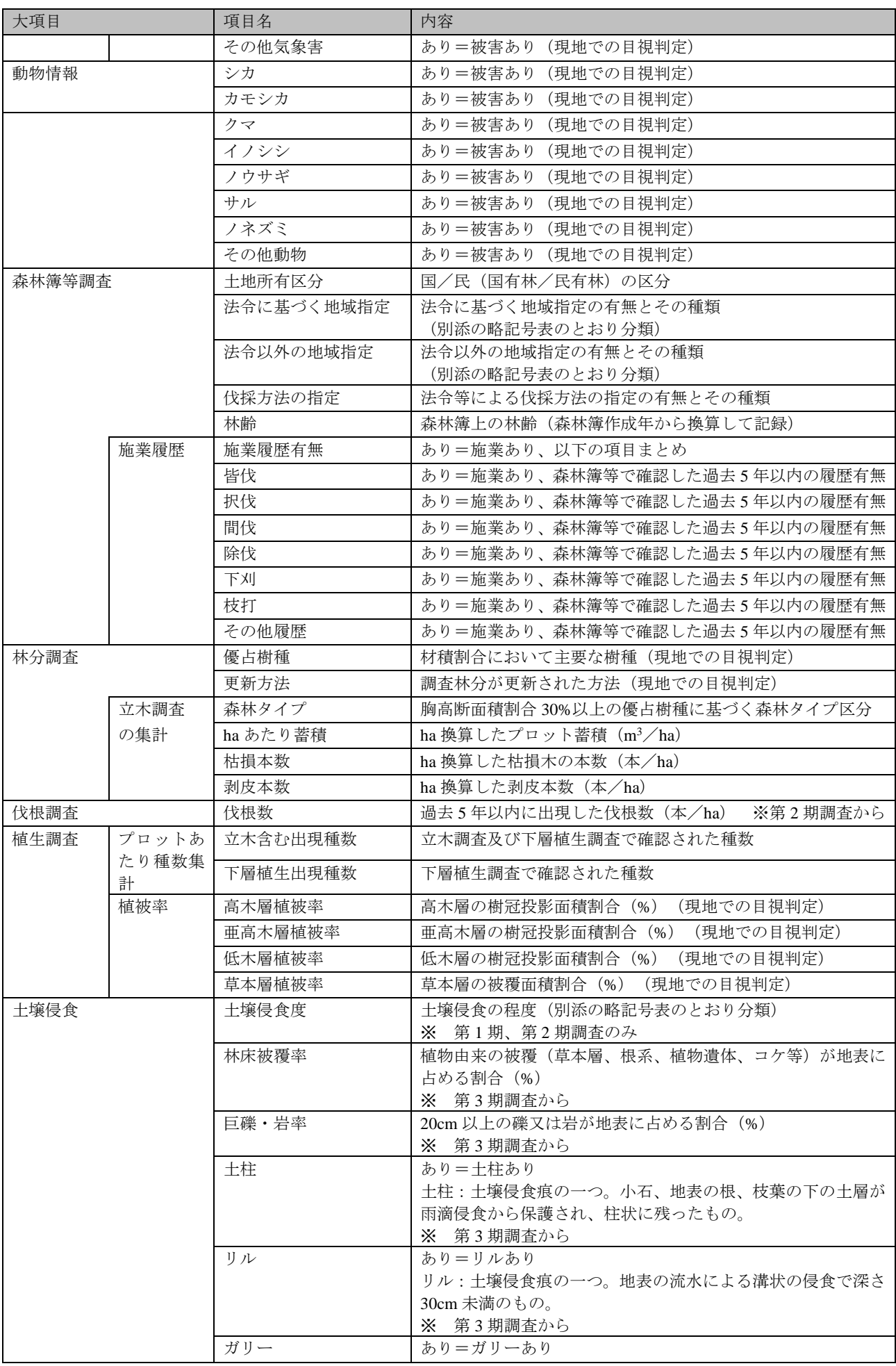

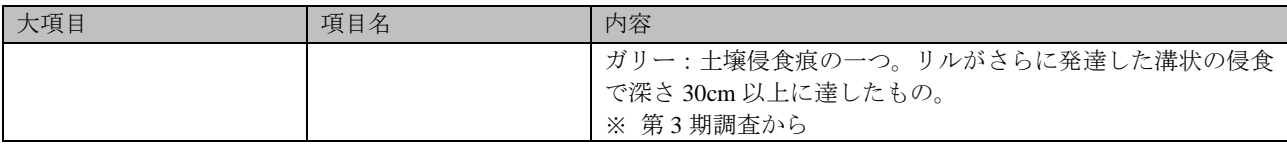

# <span id="page-5-0"></span>2. 森林生態系多様性基礎調査データ解析プログラムの使用上の注意

本プログラムのデータは、調査結果の一部を要約したもの(調査プロットに異なる林分が含まれる 場合、項目によっては代表林分のデータのみを示しているなど)であるため、全国集計結果とは異なる 結果が示される場合があります。また、第 3 期調査から調査方法が変更された項目もあるため、調査 期間での比較を行う際には注意が必要です。

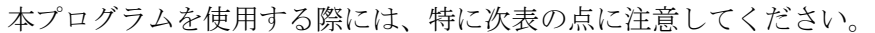

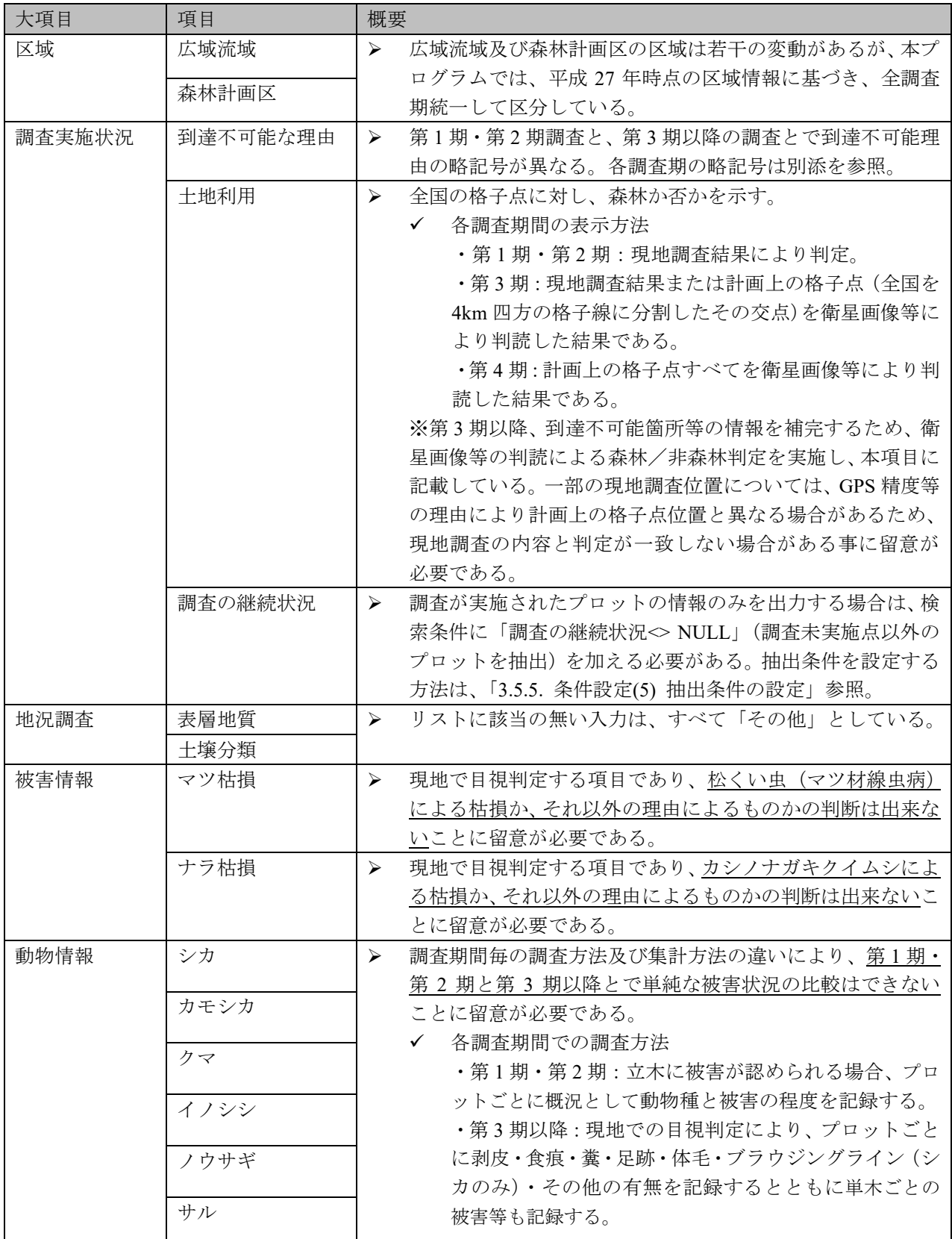

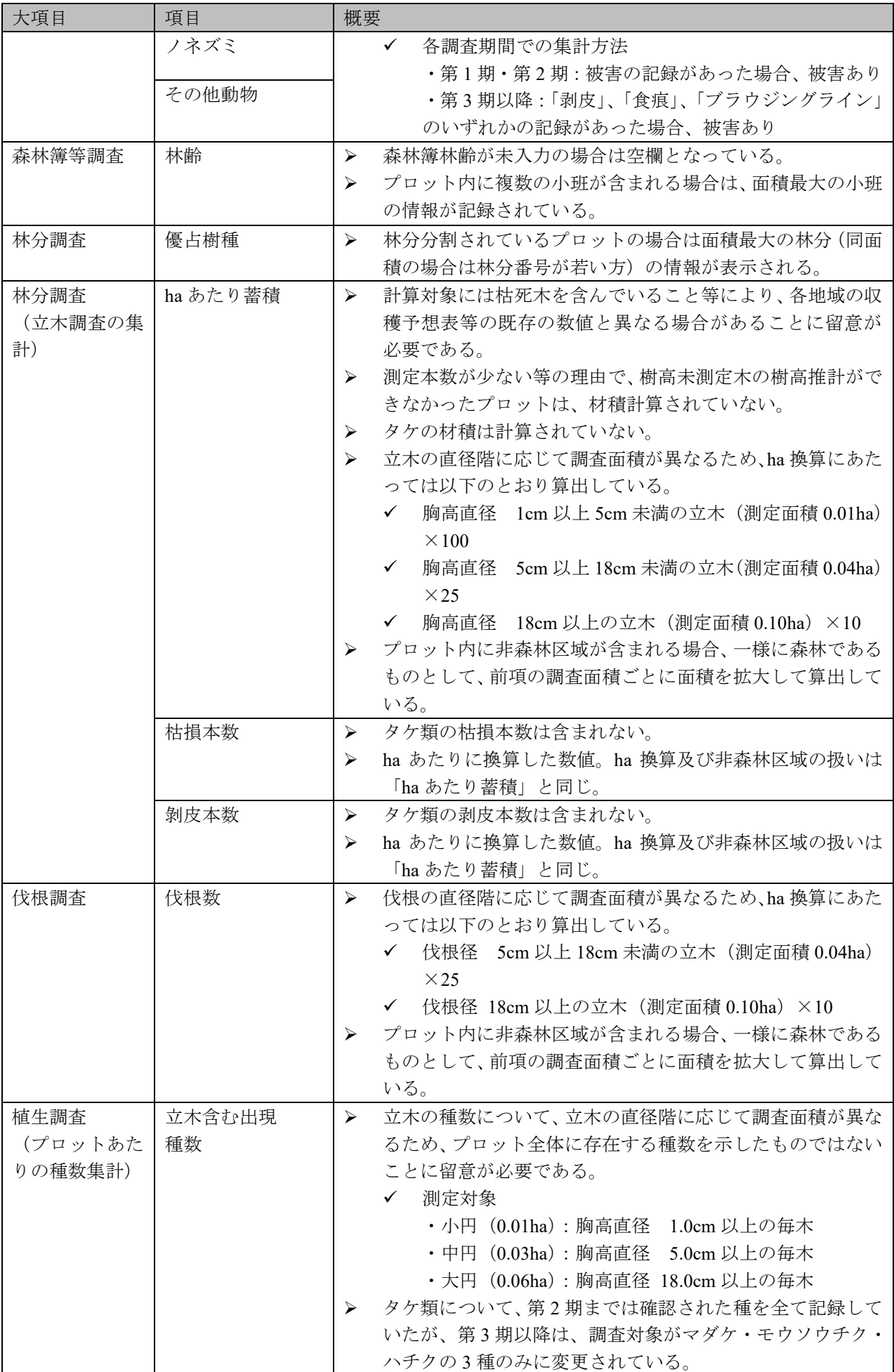

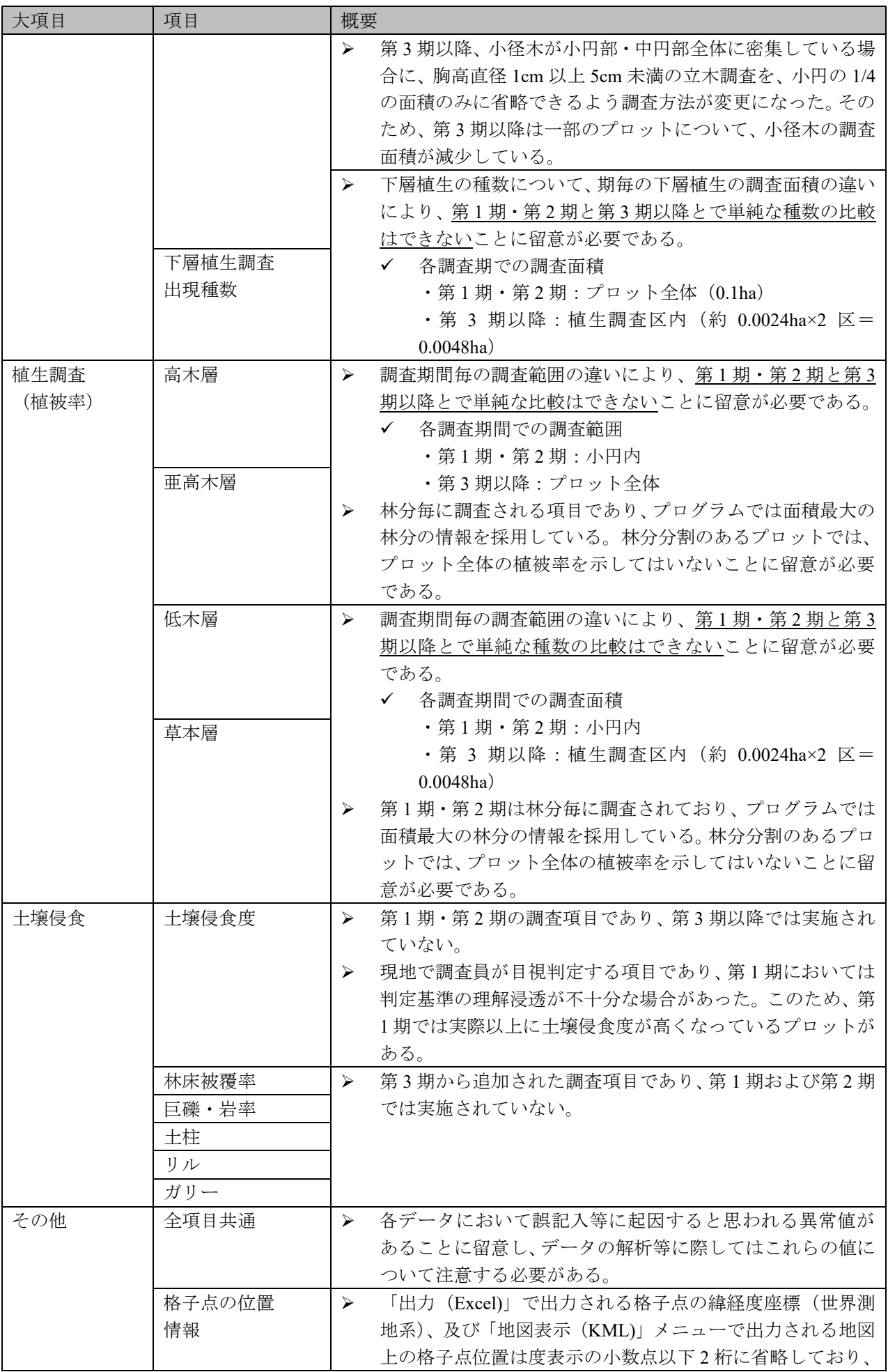

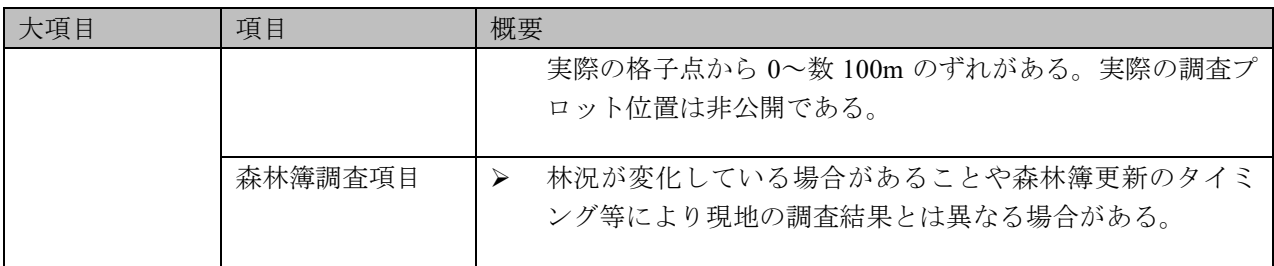

# <span id="page-9-0"></span>3. プログラムの操作方法

#### <span id="page-9-1"></span>3.1. プログラムの動作環境

本解析プログラムを実行するためには、以下の環境が必要です。

動作環境

- $\bullet$  OS : Windows10
- Microsoft .NET framework (Ver.2.0  $\mu$  F)
- Microsoft Excel (Microsoft 社)
- 地図表示を行う場合、別途 Google Earth Pro (Google 社)等の KML ファイルに対応した 地図表示ソフトのインストールが必要です。

※解析プログラムのサイズは 55MB 程度ありますのでお使いの機器の容量にご注意ください。

#### <span id="page-9-2"></span>3.2. プログラムの構成

プログラムには一覧出力機能を搭載しており、抽出条件で絞り込んだ出力項目について、一覧表 (Excel) 形式または、地図表示(KML) 形式で出力することができます。

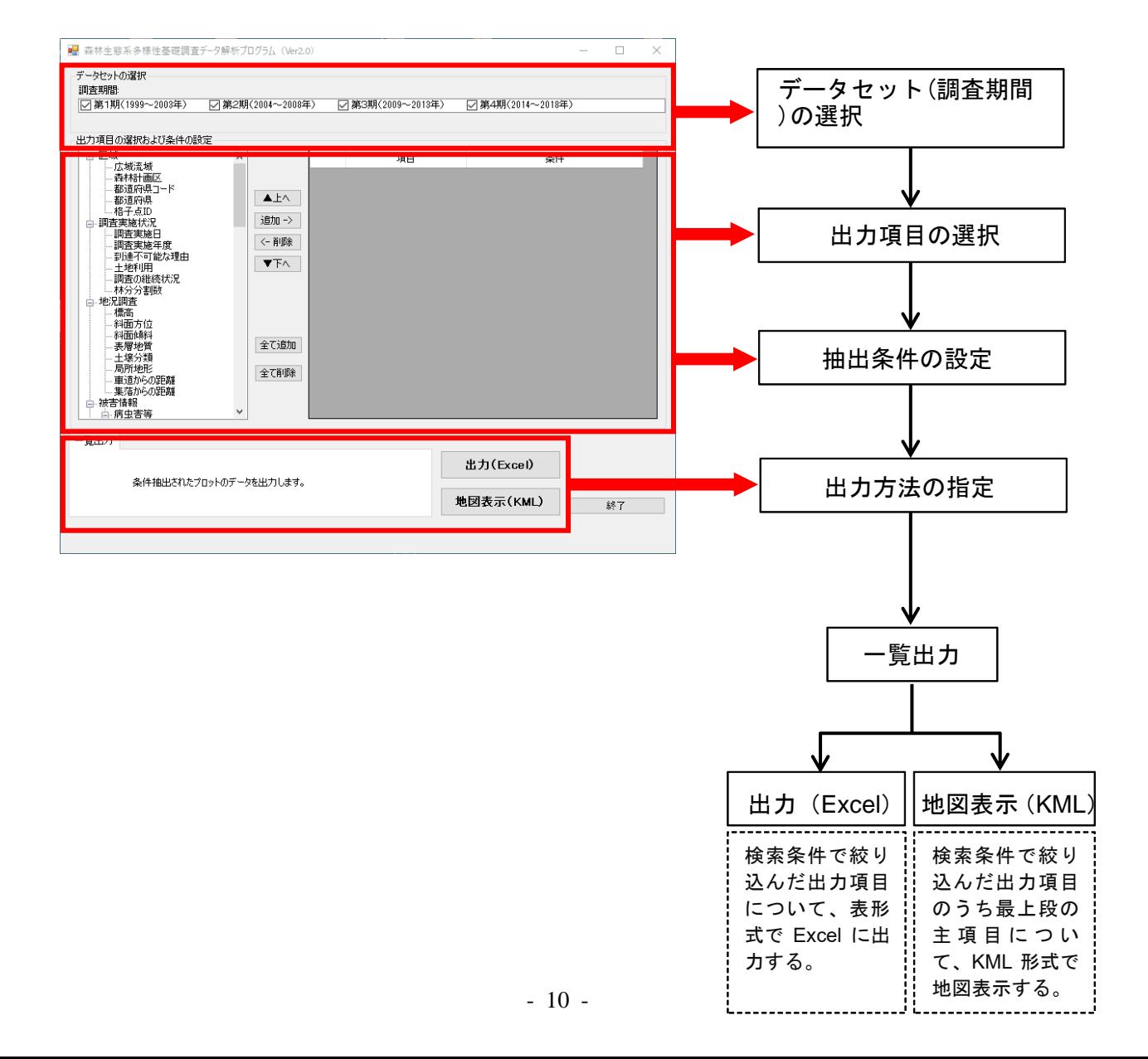

# <span id="page-10-0"></span>3.3. プログラムのセットアップ

① 【解析プログラム】フォルダを選択し、C ドライブの直下にコピーします。

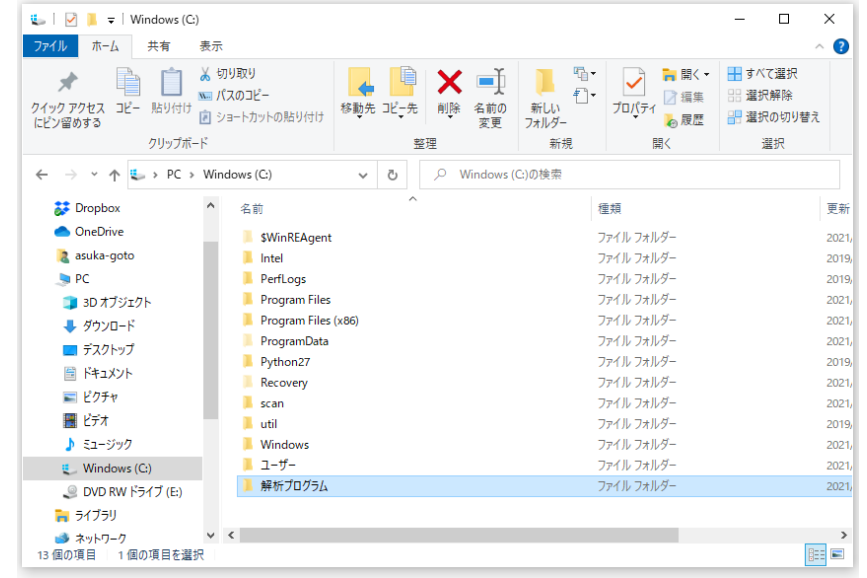

- ② 【C:¥解析プログラム】フォルダを右クリックしてプロパティを選択し、プロパティウィンドウ を開きます。
- ③ 「読み取り専用」のチェックを外し「OK」をクリックします。

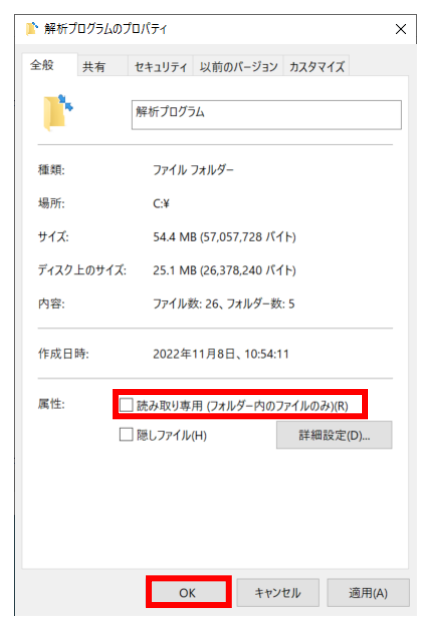

④ 「変更をこのフォルダー、サブフォルダーおよびファイルに適用する」を選択し、「OK」をク リックします。

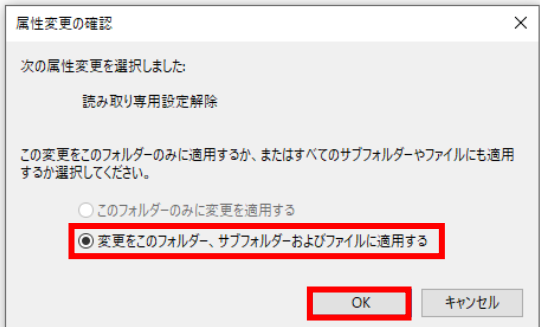

- ⑤ 【C:¥解析プログラム¥ショートカット】フォルダにあるショートカットアイコンをデスクトッ プにコピーします。
	- ※ 上記で作成したショートカットでプログラムが起動しない場合は、【C:¥解析プログラム】にあ る「解析プログラム.exe」を右クリックしてショートカットを作成してください。

## <span id="page-11-0"></span>3.4. プログラムの起動

デスクトップの森林生態系多様性基礎調査データ解析プログラムのアイコンをダブルクリック します。

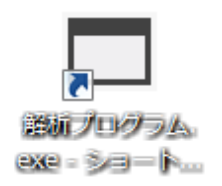

### <span id="page-11-1"></span>3.4.1. 初期起動画面

下記の様な画面が表示されます。

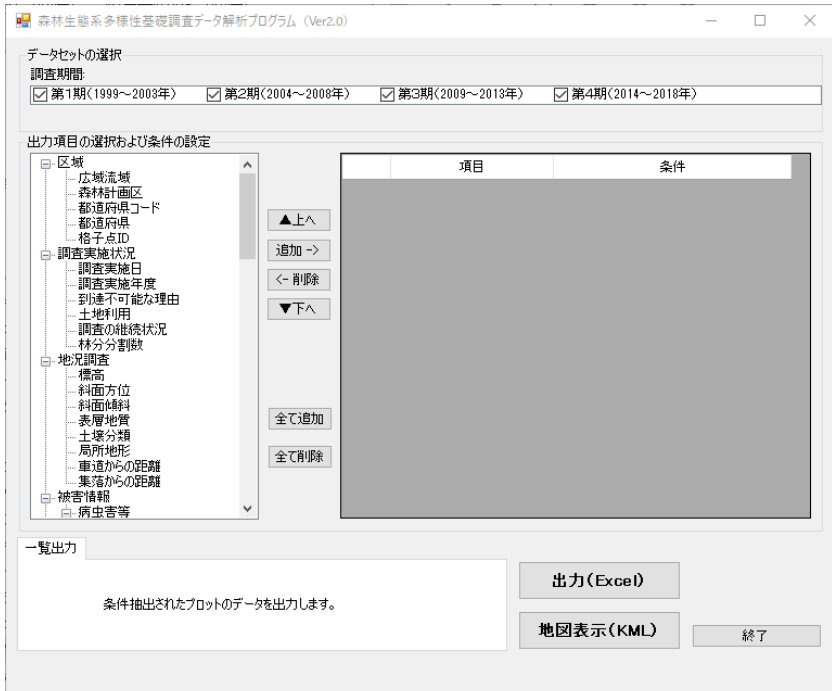

#### <span id="page-12-0"></span>3.5. 一覧出力機能

選択した項目の情報を Excel に出力、地図表示 (KML 形式)する事ができます。一覧出力を行 う際は、出力する条件(調査期間、出力項目等)の設定を行ってください。条件の設定方法は、3.5.1 ~3.5.6 を参照してください。

## <span id="page-12-1"></span>3.5.1. 条件設定(1) 調査期間の選択

出力したい調査期間をチェックします(複数選択可能)。

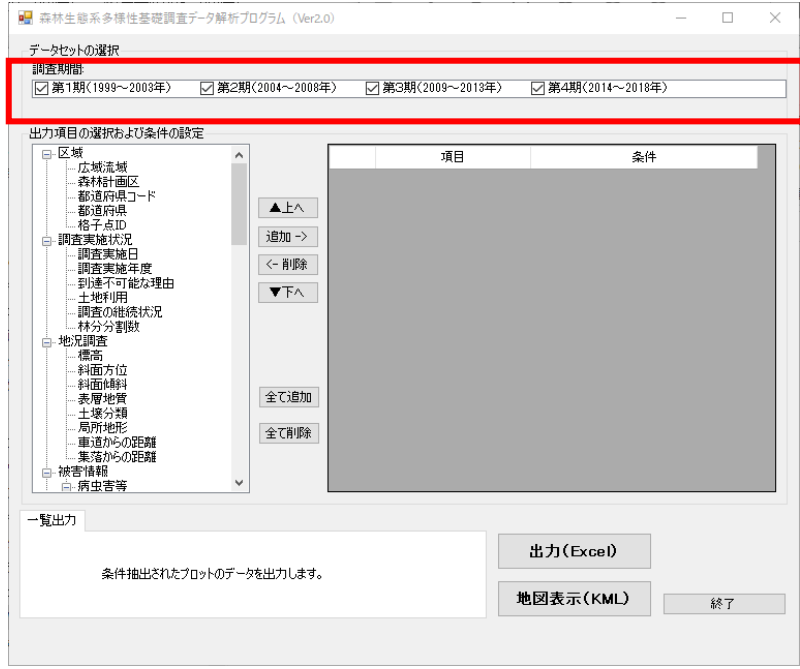

### <span id="page-12-2"></span>3.5.2. 条件設定(2) 出力項目の選択

① 出力したい項目をリストから選択し、追加ボタンをクリックします。

※ 「区域」や「調査実施状況」等の大項目を選択すると、選択した大項目以下の全ての項 目が選択済み出力項目に登録されます。

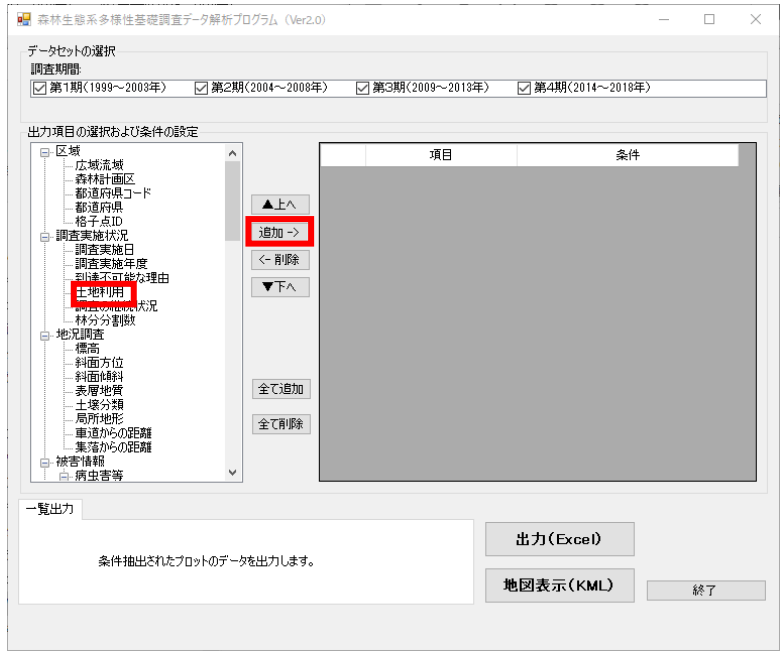

② 出力項目に登録されます。

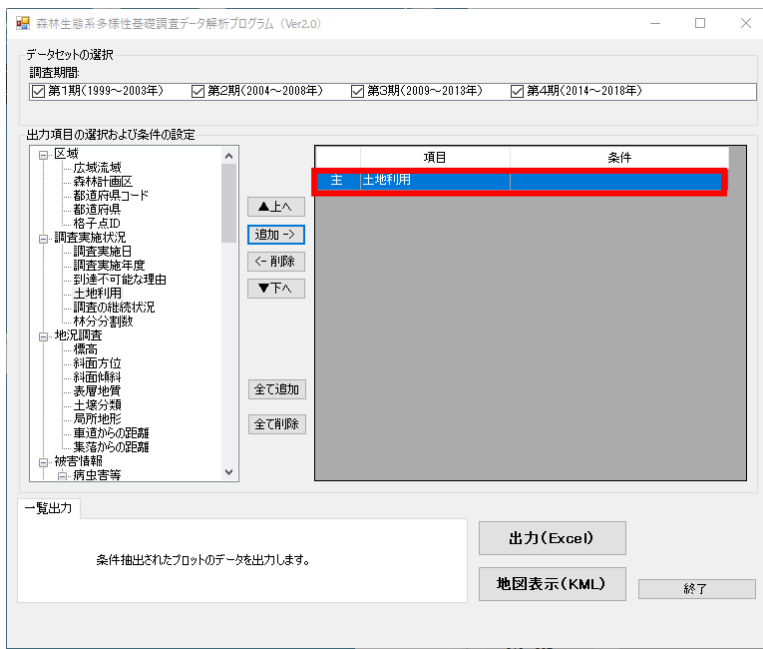

※ 全て追加ボタンをクリックすると全ての出力項目が選択済み出力項目リストに追加さ れます。

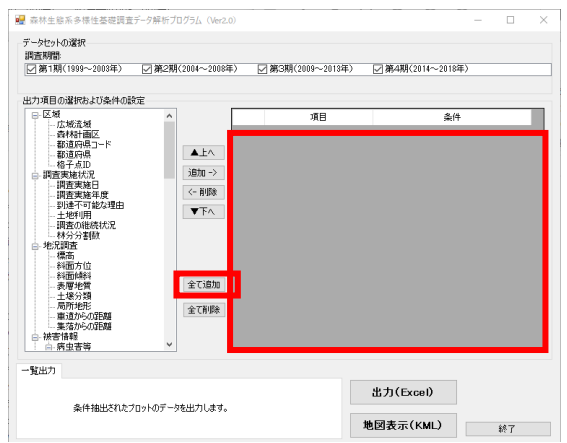

【全て追加】 をクリック

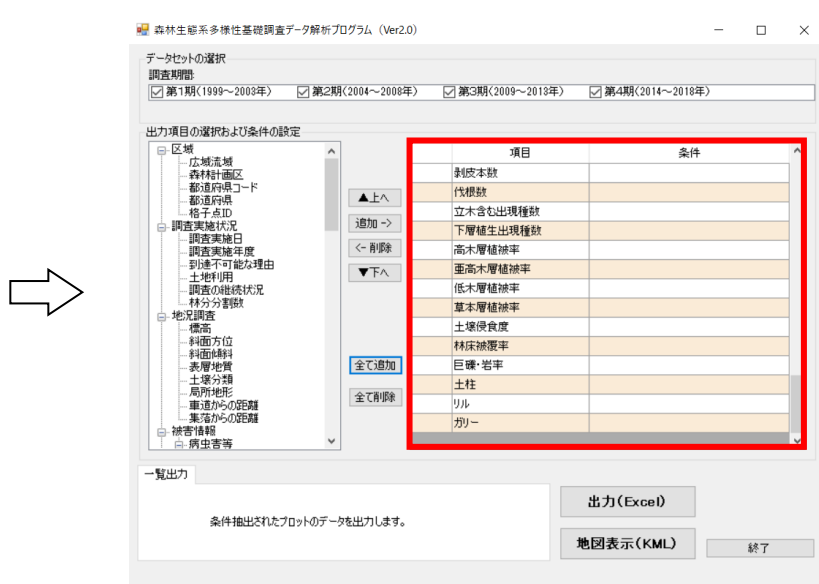

# <span id="page-14-0"></span>3.5.3. 条件設定(3) 出力項目の削除

① 出力項目の選択を解除する場合は、解除したい項目を出力項目リストから選択し、削除ボタ ンをクリックします。

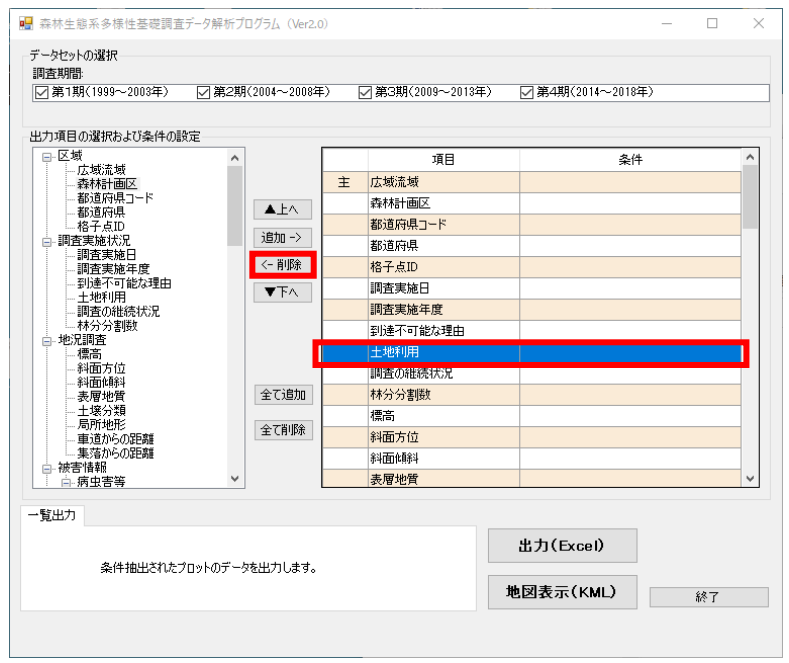

※ 全て削除ボタンをクリックすると選択済み出力項目リストから出力項目が全て削除さ れます。

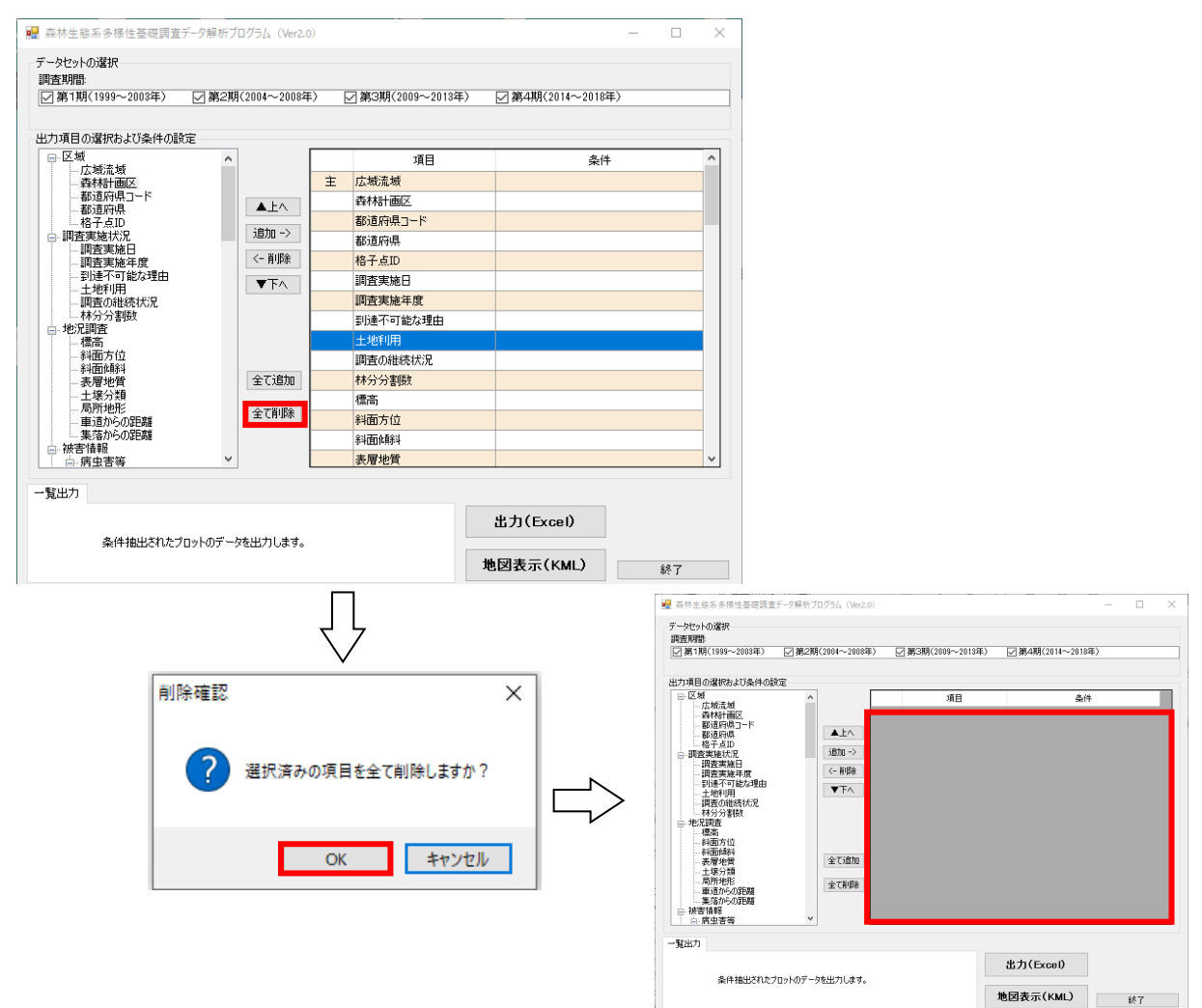

#### <span id="page-15-0"></span>3.5.4. 条件設定(4) 出力項目の表示順の設定

Excel ファイル形式で出力する場合は、出力項目リストの順番が、出力される一覧表の列の順 番となります。また、地図表示形式で出力する場合は、出力項目リストの最上段にある項目のみ が出力されます。

出力する一覧表の項目順を設定したい場合や、地図表示形式で出力する場合には、以下の設定 を行ってください。

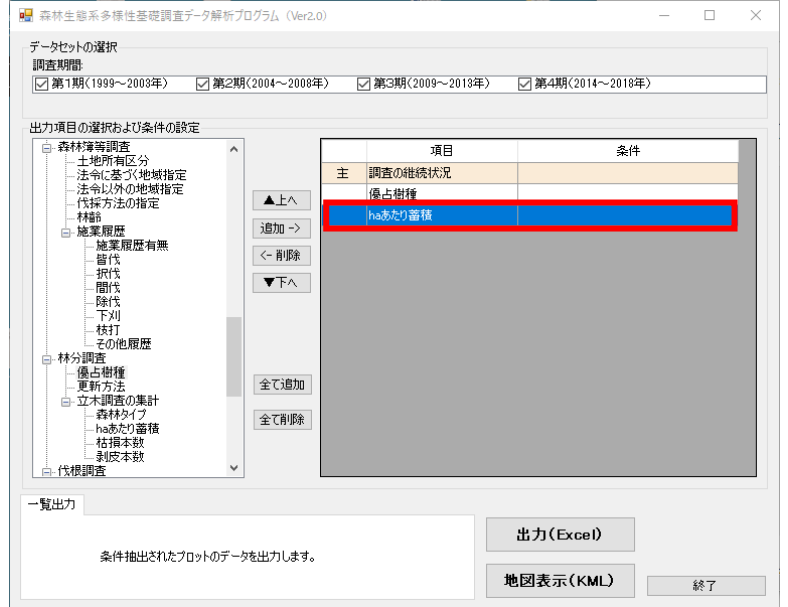

① 順番を変更したい項目を選択済み出力項目リストから選択します。

② 選択した出力項目を上に移動したい場合は「▲上へ」ボタン、下に移動したい場合は「▼下 へ」ボタンをクリックします。

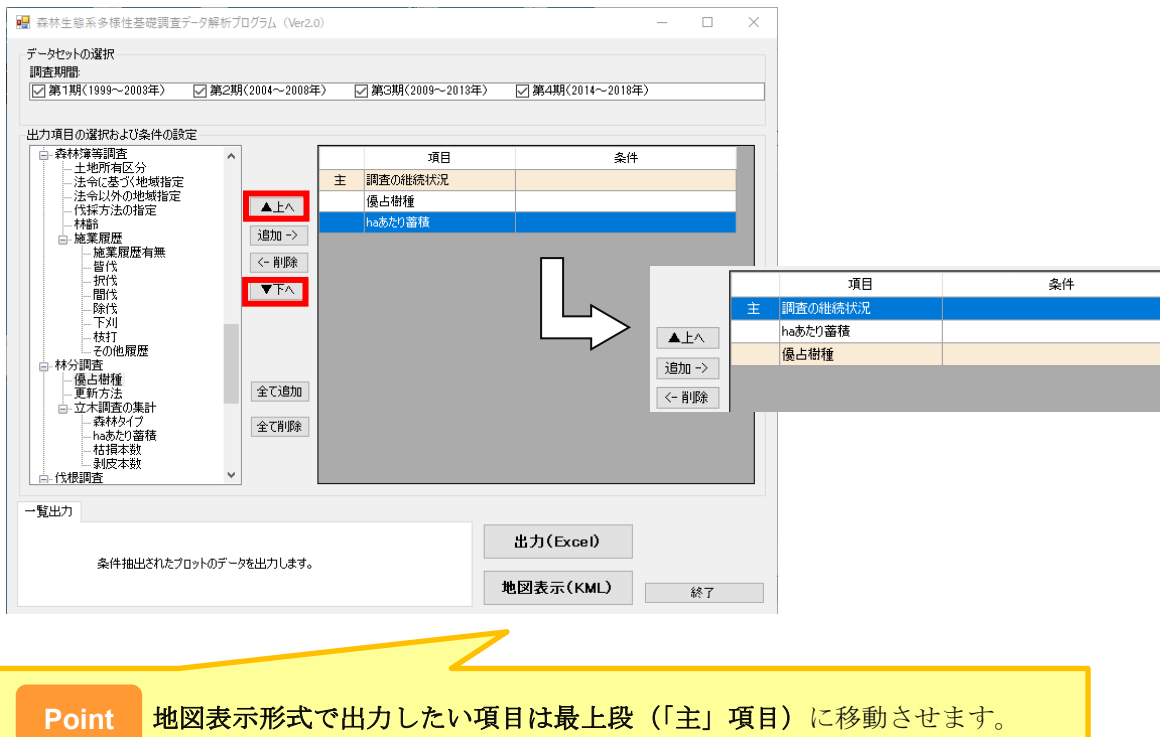

# <span id="page-16-0"></span>3.5.5. 条件設定(5) 抽出条件の設定

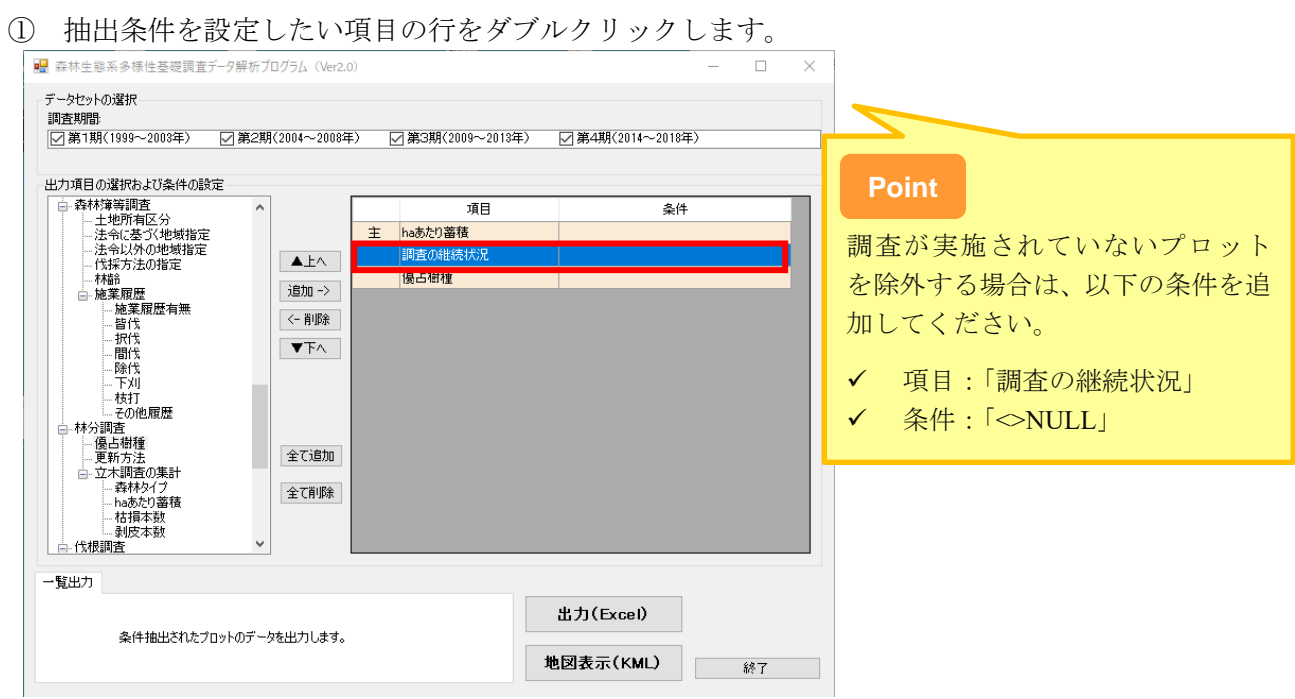

② 以下のような画面が表示されます。

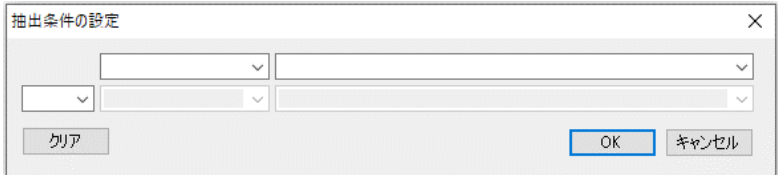

③ 抽出する条件を選択します。

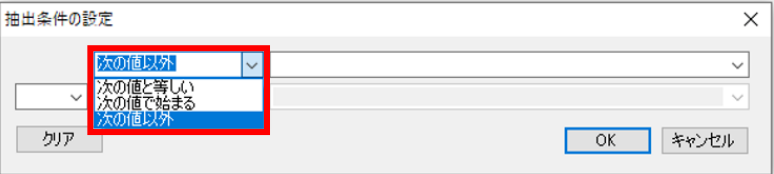

※ 項目により選択できるコンボボックスの内容が変わります。 抽出する条件に表示される内容は以下のとおりです。

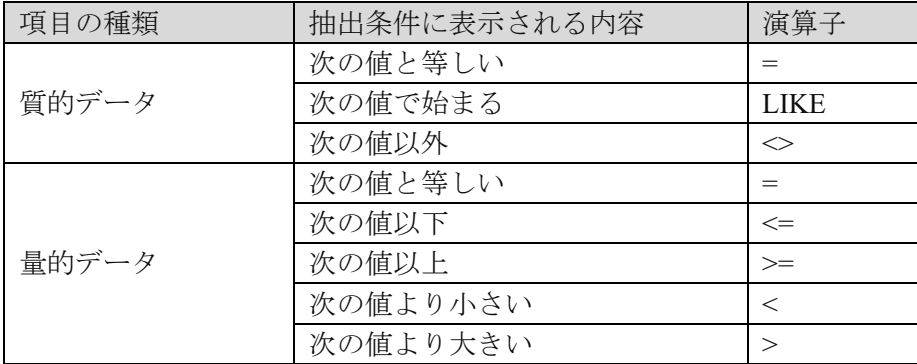

- ④ 抽出する値を選択します。
	- ※ 項目により選択できるコンボボックスの内容が変わります。
	- ※ 量的データ(数値・日付)の項目の場合は、直接、値を入力してください。
	- ※ また、NULL (値無し)を条件に追加する場合は、直接 「NULL」と入力してください。(質的データの項目も NULL は選択肢に表示されません。)

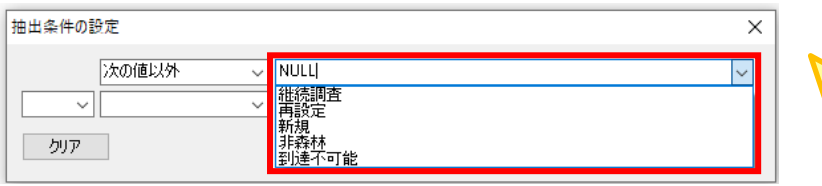

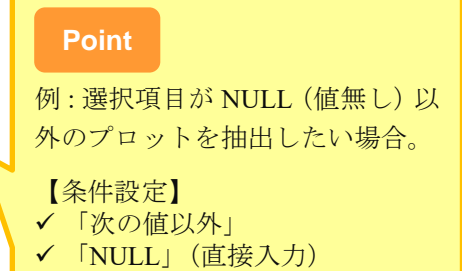

※ 条件を設定すると 2 個目の条件を設定できるようになります。 2 個目の条件を設定する場合は、1 個目の条件と 2 個目の条件を結ぶ条件(「かつ」また は「または」)を指定してください。

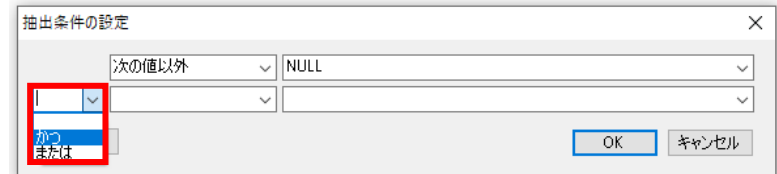

⑤ OK ボタンをクリックします。

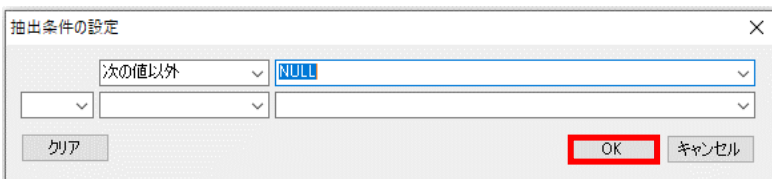

- ⑥ 選択済み出力項目の条件欄に抽出条件が追加されます。
	- ※ 複数の項目に条件設定できます。

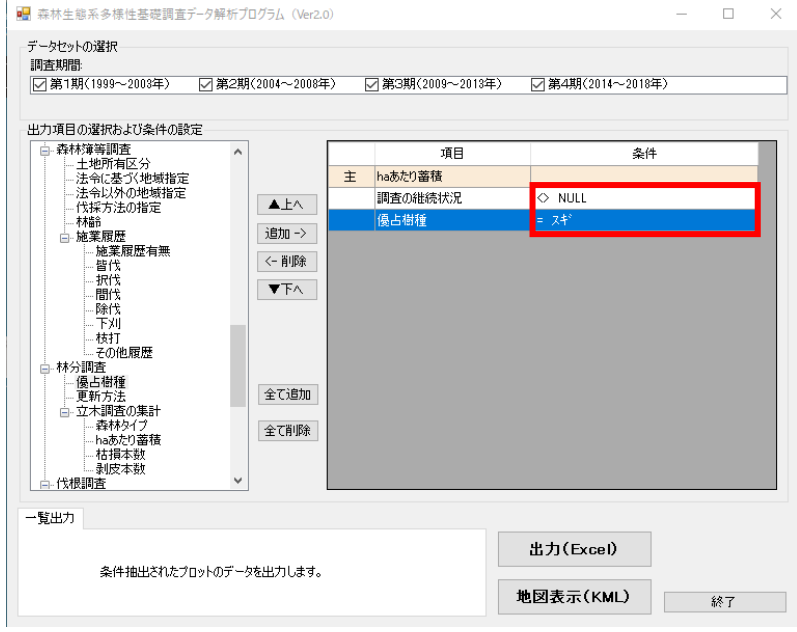

# <span id="page-18-0"></span>3.5.6. 条件設定(6) 抽出条件の削除

抽出条件を削除する場合は、削除したい項目の行をダブルクリックします。

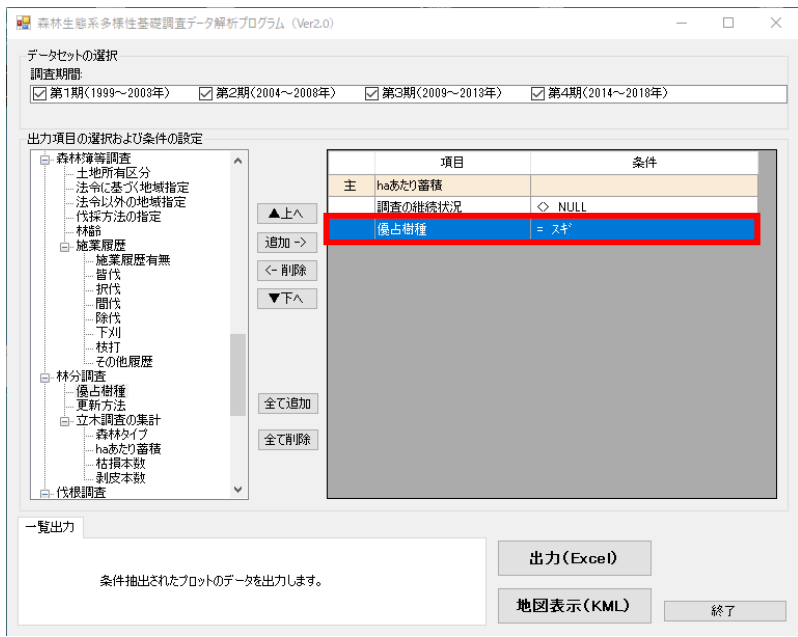

# クリアボタンをクリックします。

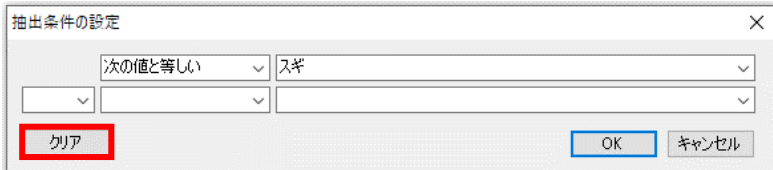

## 抽出する値が削除されます。

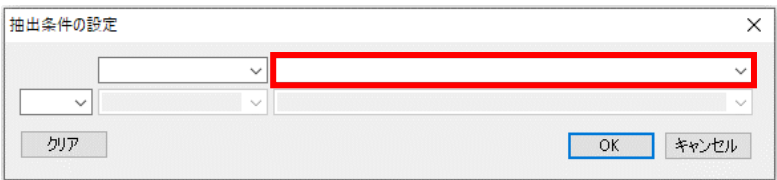

# OK ボタンをクリックします。

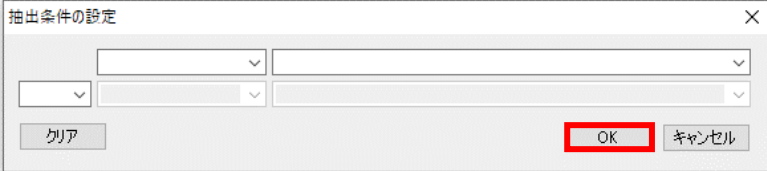

#### <span id="page-19-0"></span>3.5.7. 一覧表形式での出力

データセット(調査期間)の選択、出力項目とその条件の設定に従い、Excel ファイル形式で一 覧表を出力します。

① 出力(Excel)ボタンをクリックします。

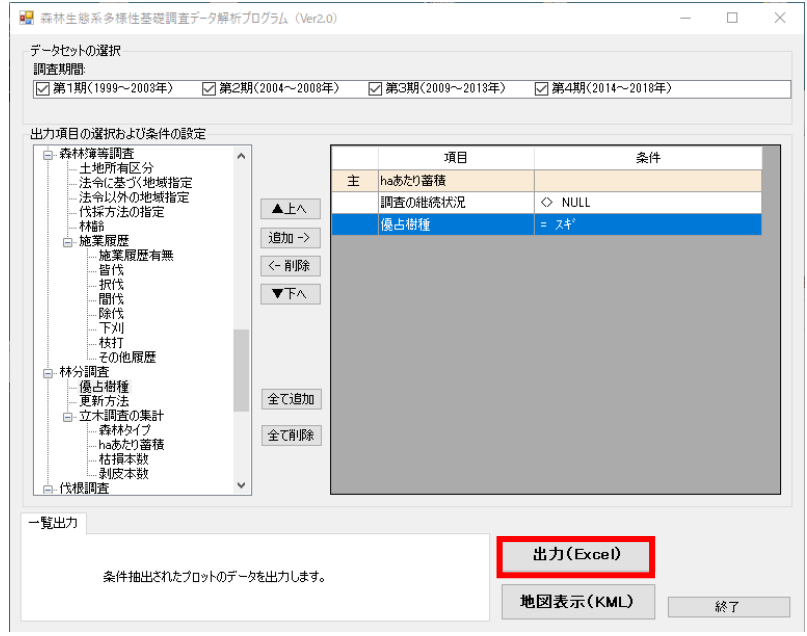

② 任意の保存先・保存ファイル名を指定し、保存ボタンをクリックします。

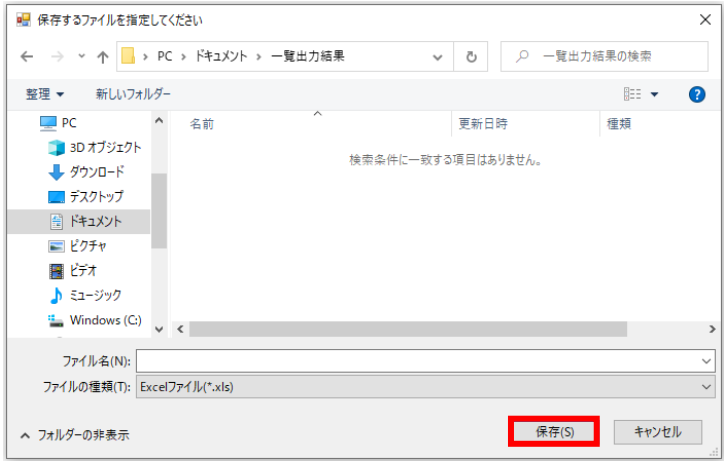

※ 新しくファイルを作成する場合は「ファイル・・・・は存在しません。作成します か?」というメッセージが表示されますので、「はい」をクリックしてください。

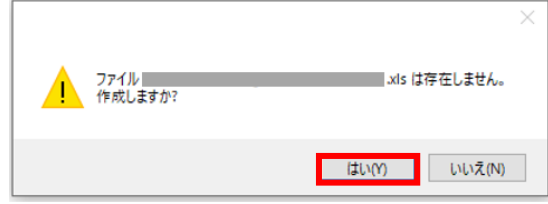

③ 「一覧出力が正常に終了しました」というメッセージが表示されたら、OK ボタンをクリ ックします。

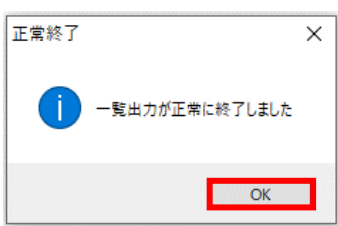

④ Excel が起動され、一覧出力結果が表示されます。

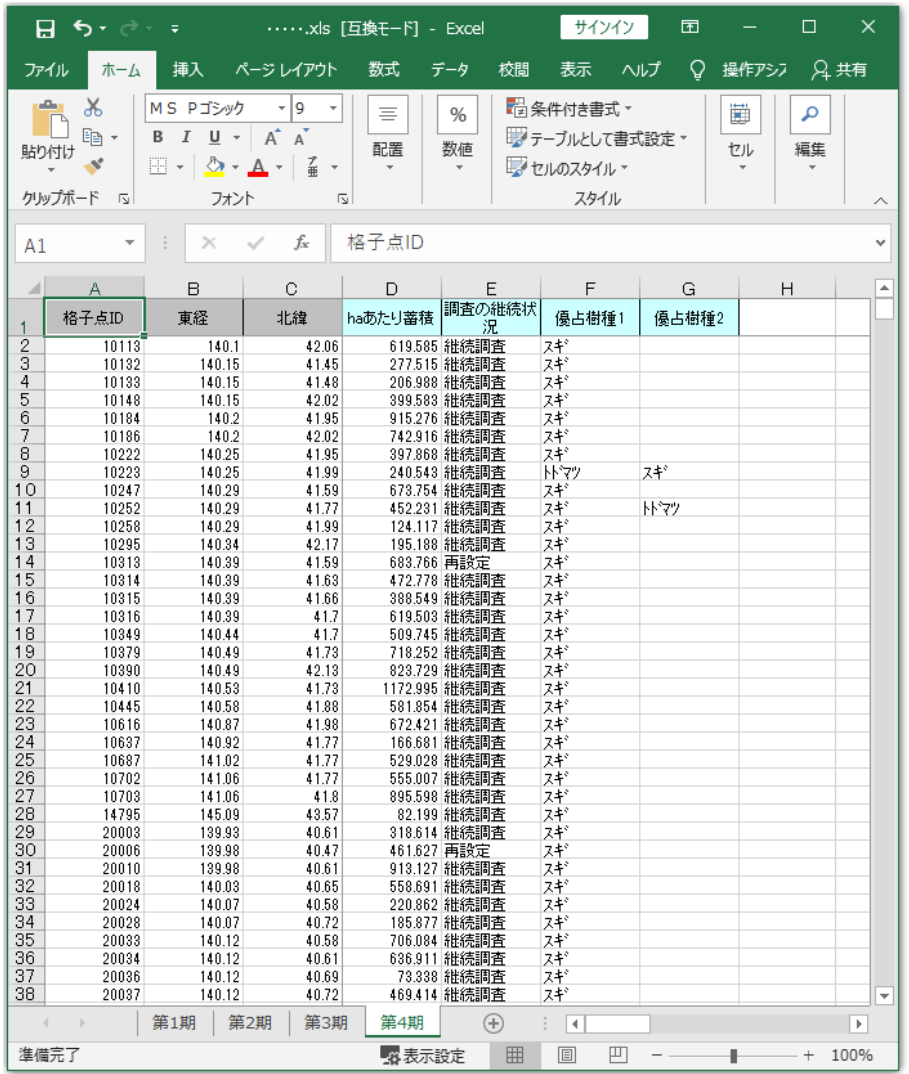

#### <span id="page-21-0"></span>3.5.8. 地図表示形式での出力

データセット(調査期間)の選択、出力項目とその条件の設定に従い、地図表示形式で出力しま す。

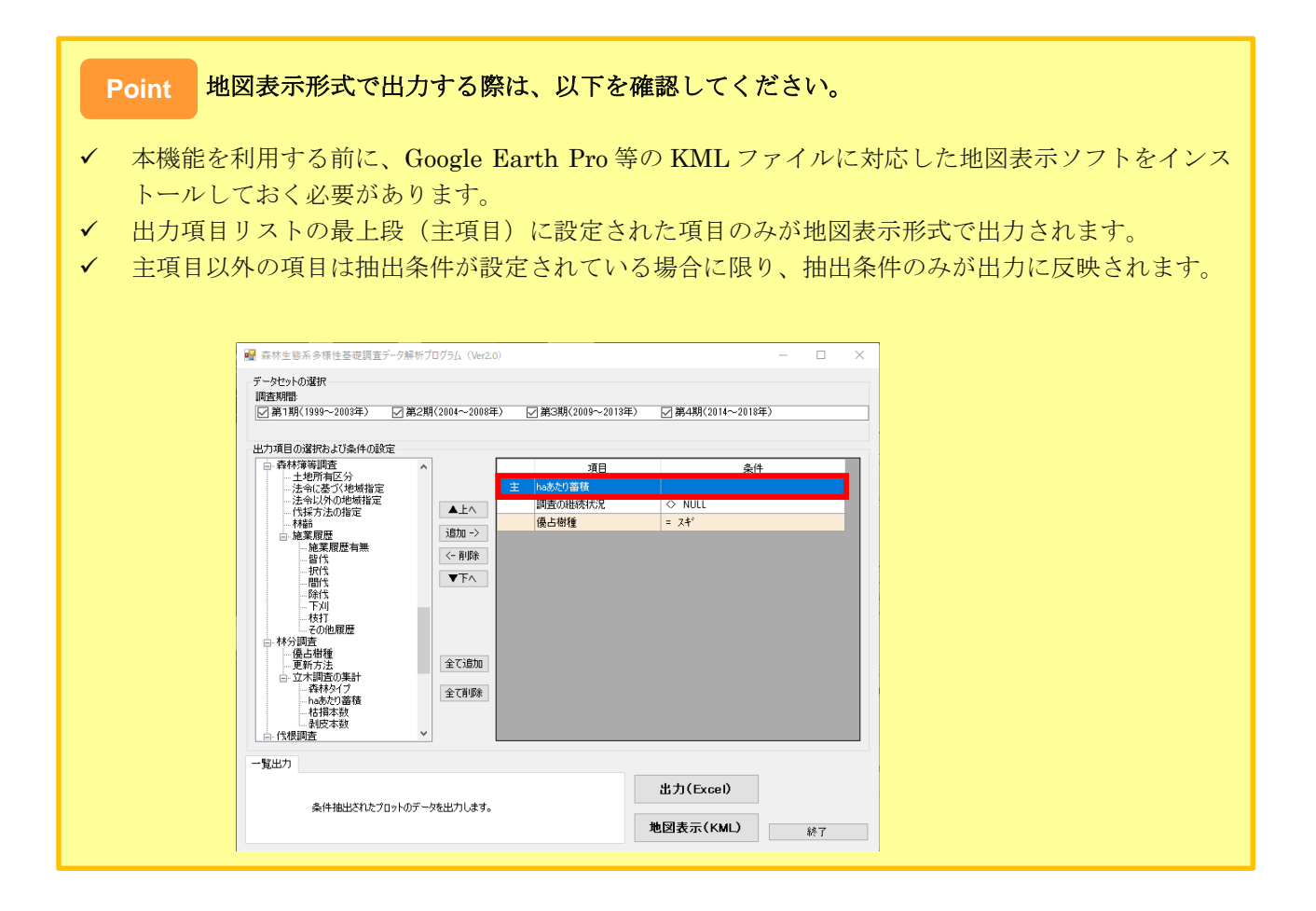

#### ① 地図表示(KML)ボタンをクリックします。

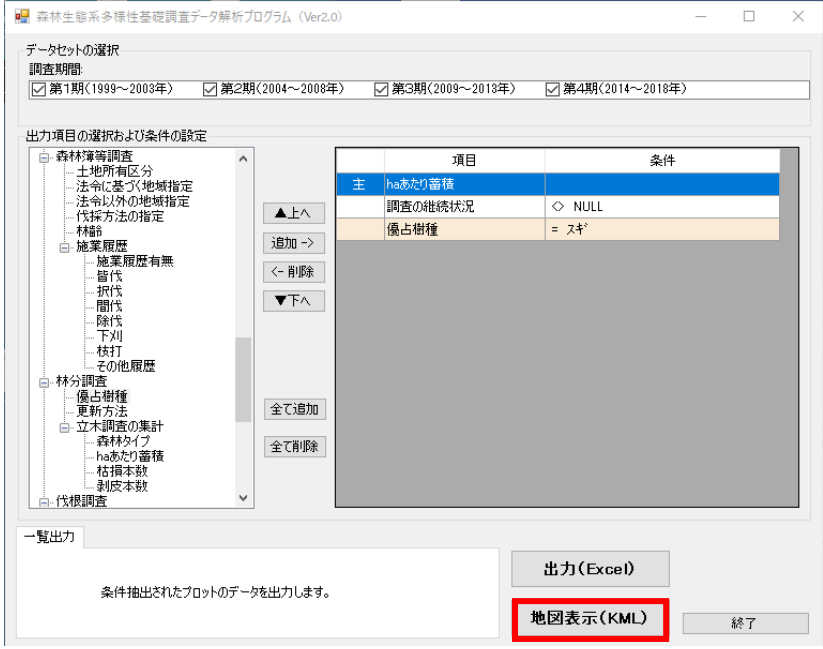

② 色設定ウィンドウが表示されます。 ※ 初期設定のまま出力する場合は、このまま⑤に進んでください。

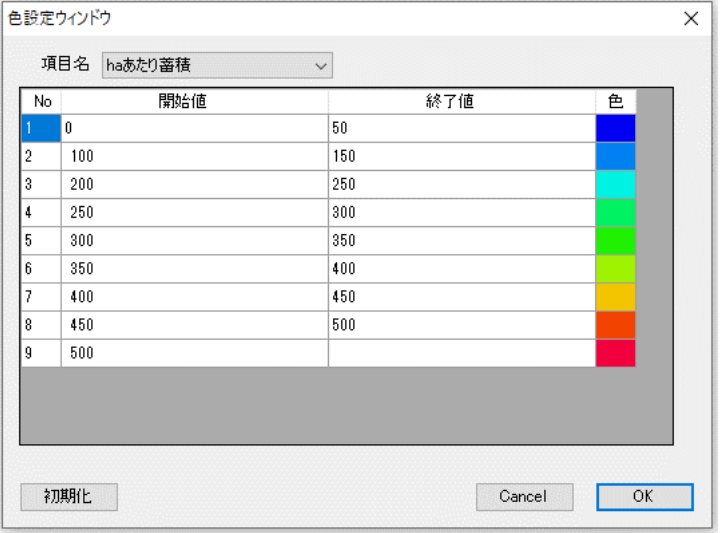

③ 色設定を変更する場合は、変更したい値の色をダブルクリックします。

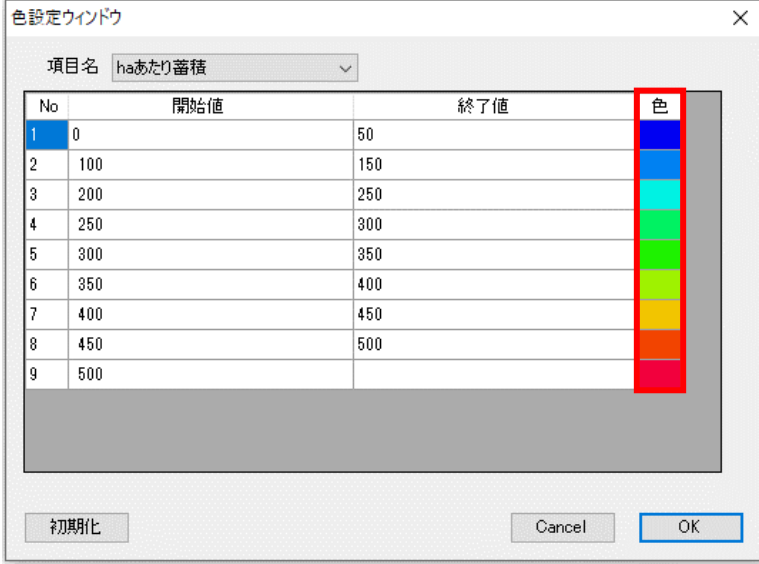

④ 変更したい色を選択し、OK ボタンをクリックします。

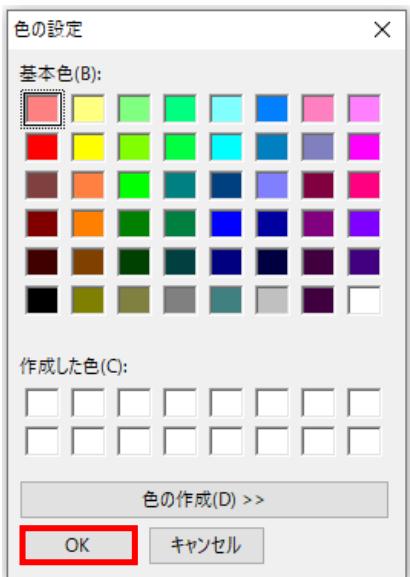

- ※ 量的データ(数値・日付)の項目に限り、色の設定が自動保存されます。(次回起動時 も今回設定した色が反映されます。)
- ※ 色を初期設定に戻したい時は、初期化ボタンをクリックしてください。
- ⑤ 色設定が完了したら、OK ボタンをクリックします。

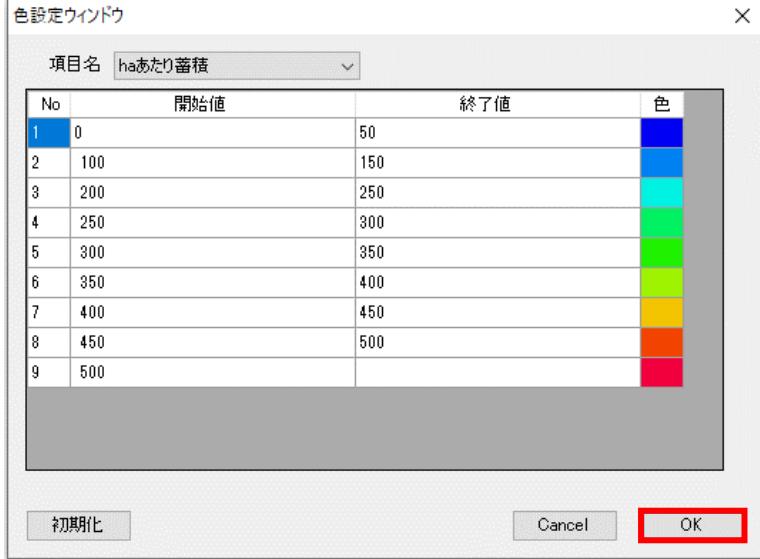

⑥ 任意の保存先・保存ファイル名を指定し、保存ボタンをクリックします。

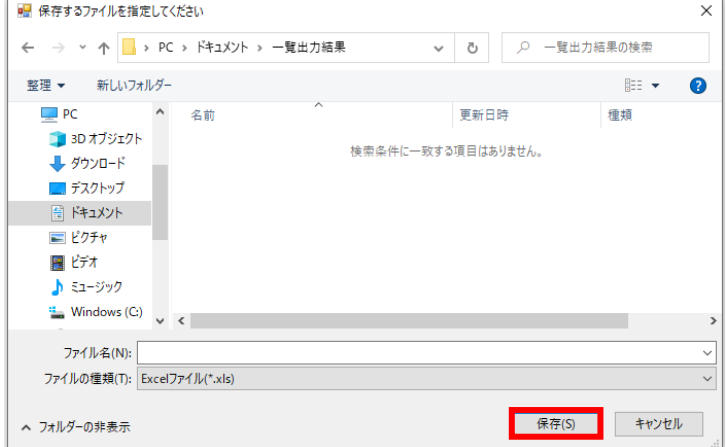

※ 新しくファイルを作成する場合は「ファイル・・・・は存在しません。作成します か?」というメッセージが表示されますので、「はい」をクリックしてください。

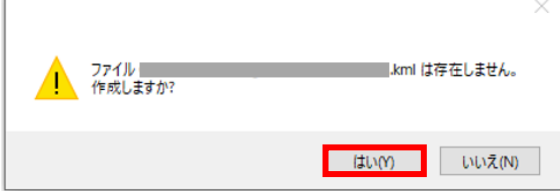

⑦ 地図表示ソフトが起動し、格子点位置が主項目の凡例ごとに色分けされて表示されます。

#### 1.到達不可能理由

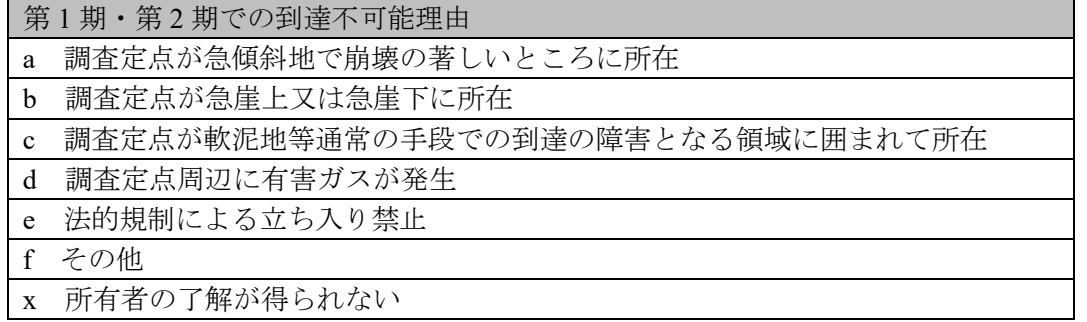

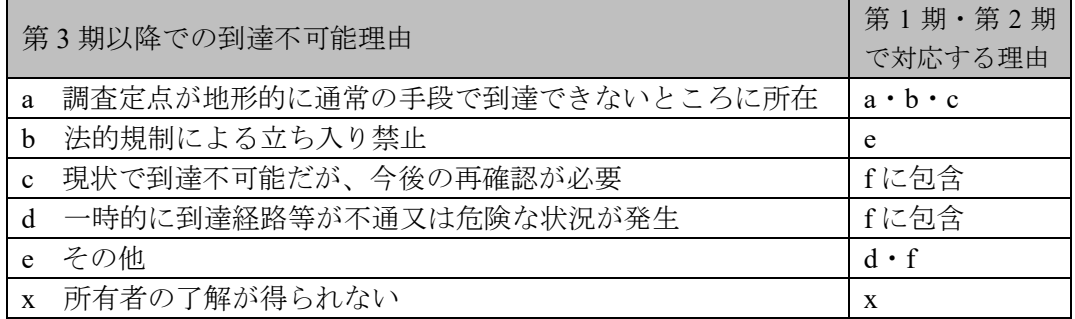

#### 2. 法令に基づく地域指定

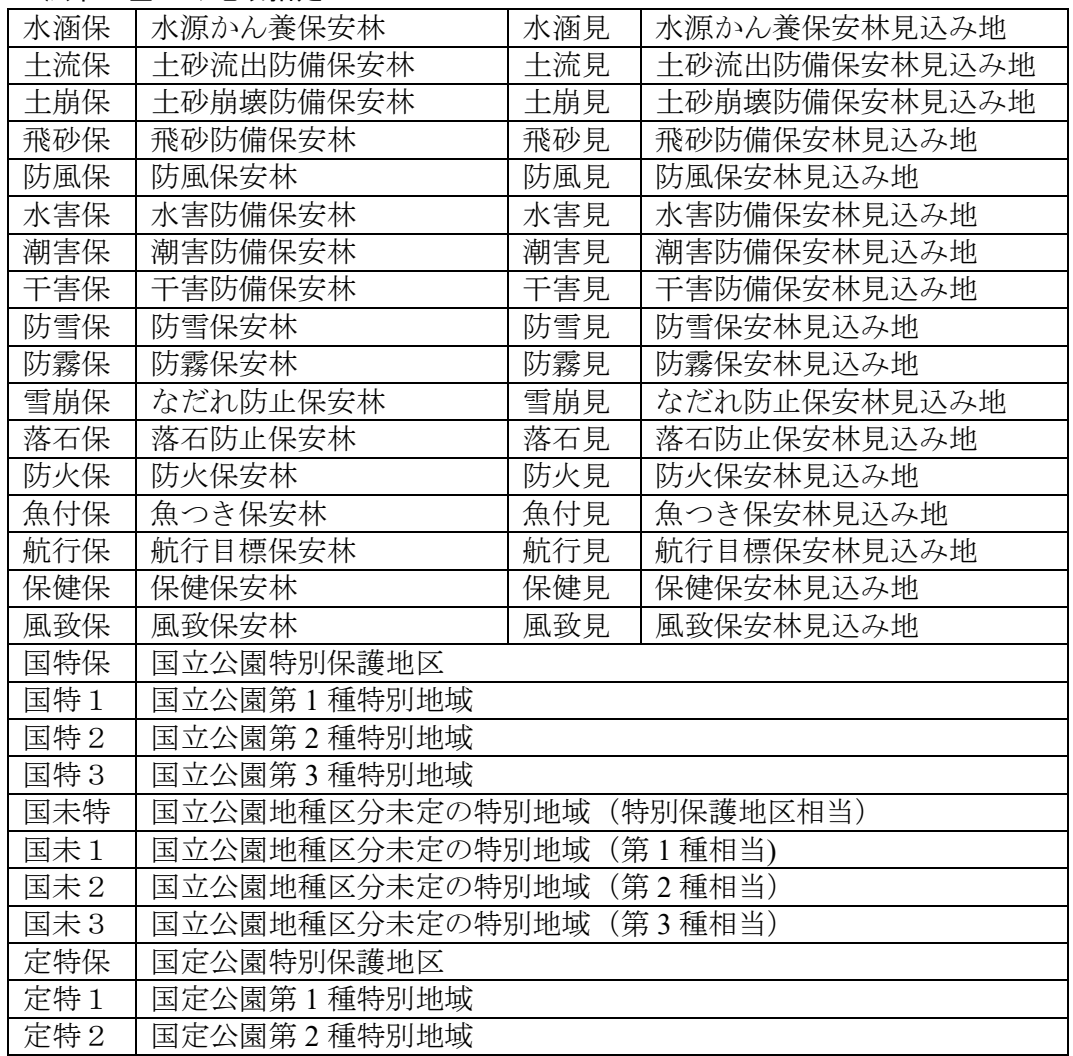

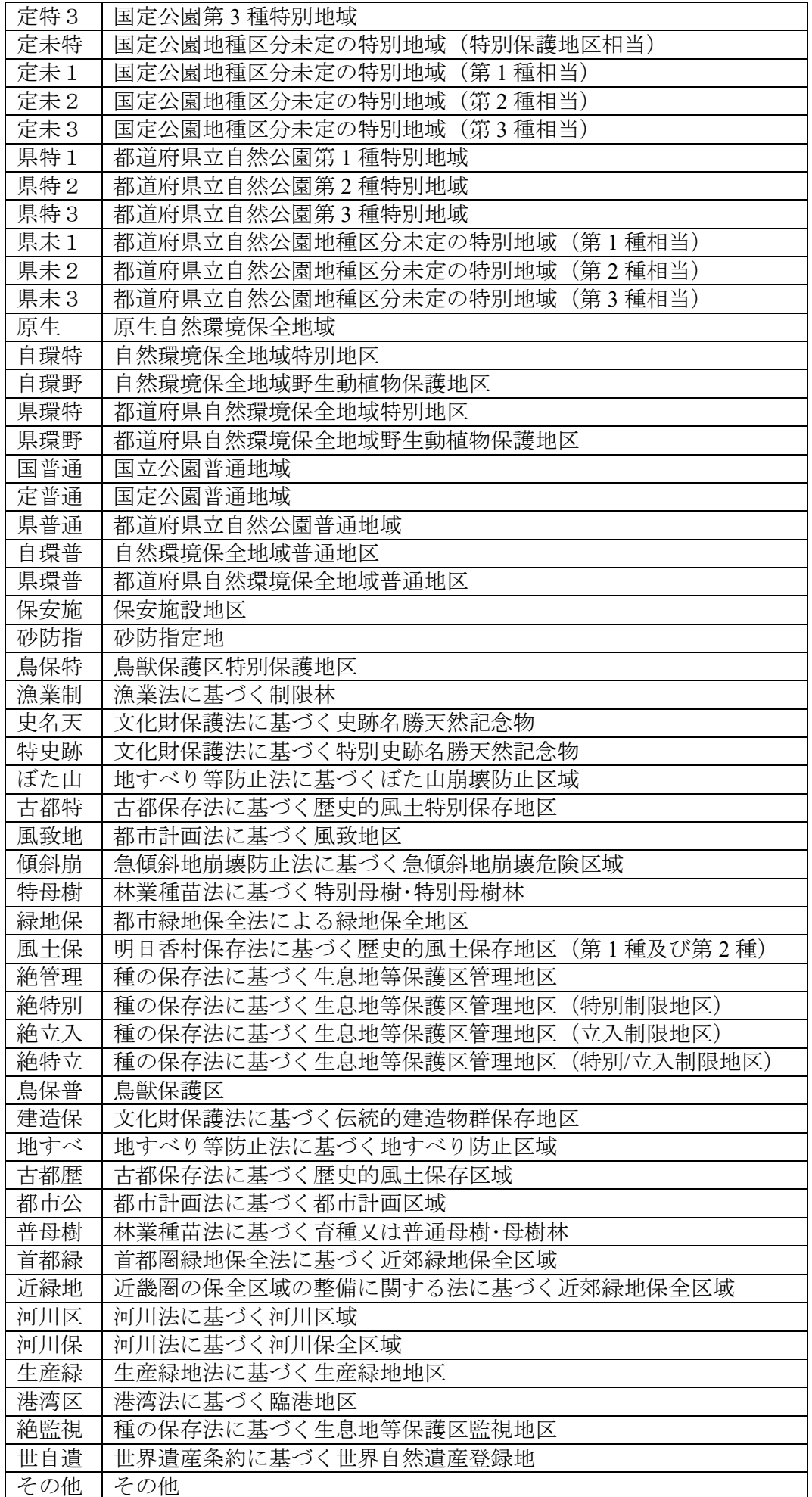

# 3.法令以外の地域指定

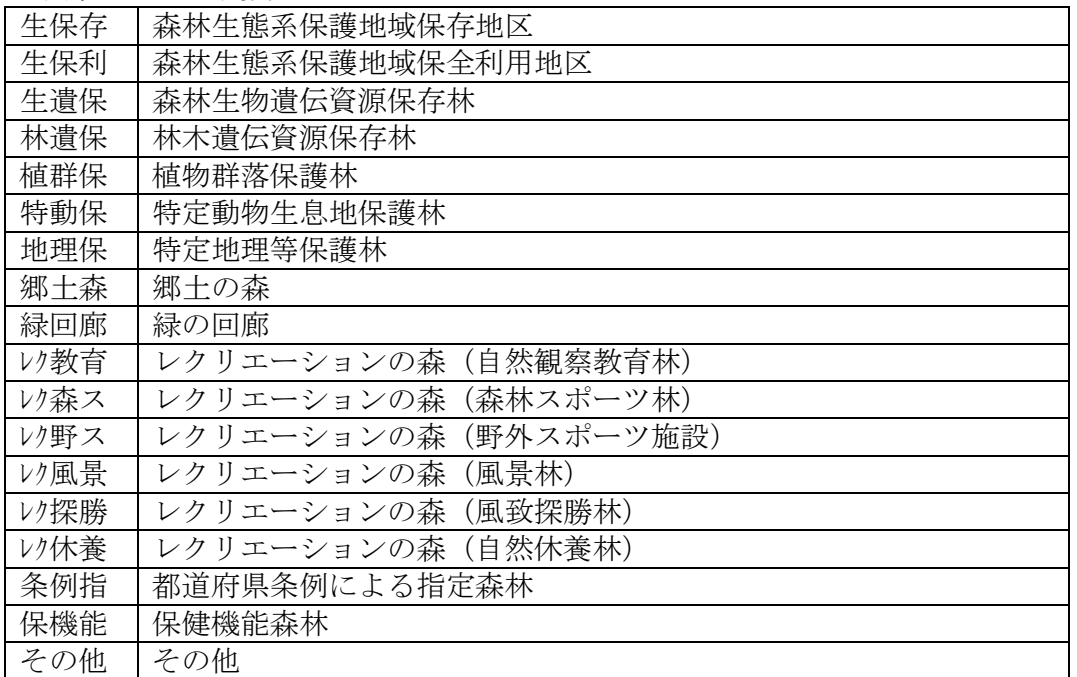

# 4.土壌侵食度

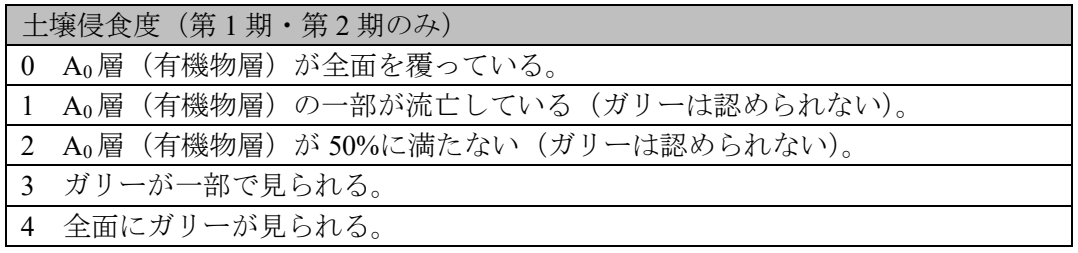

## 5.都道府県

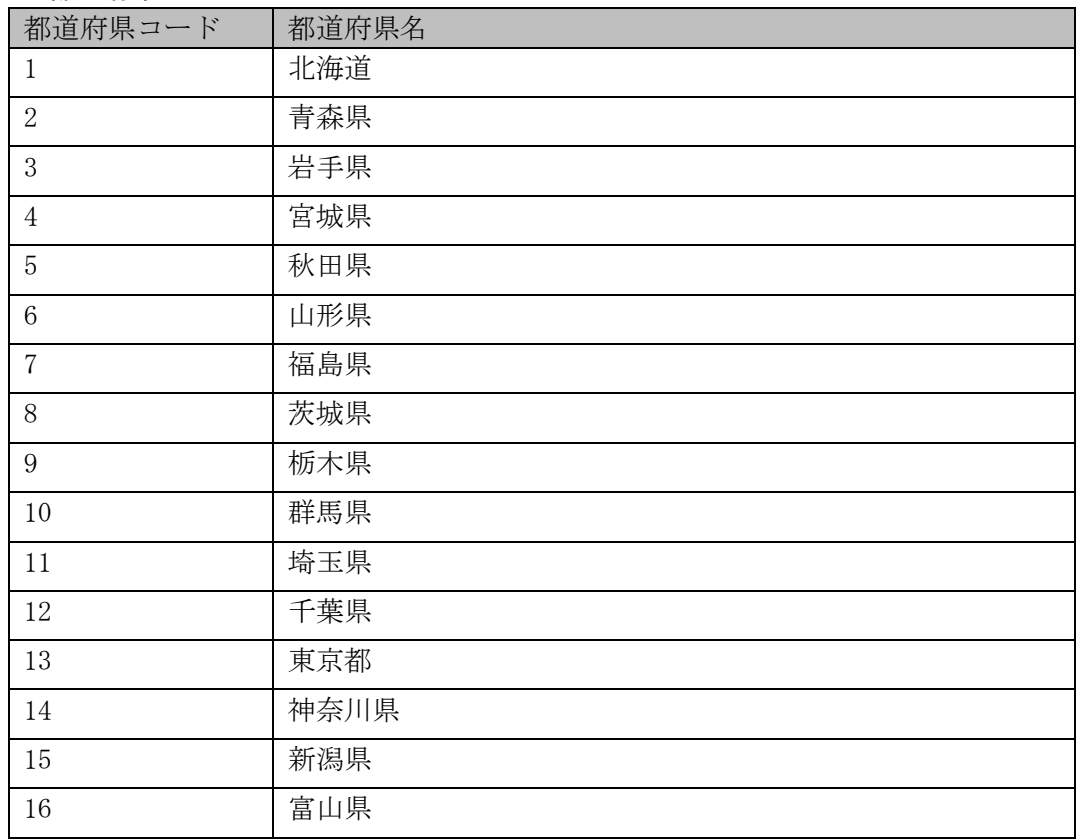

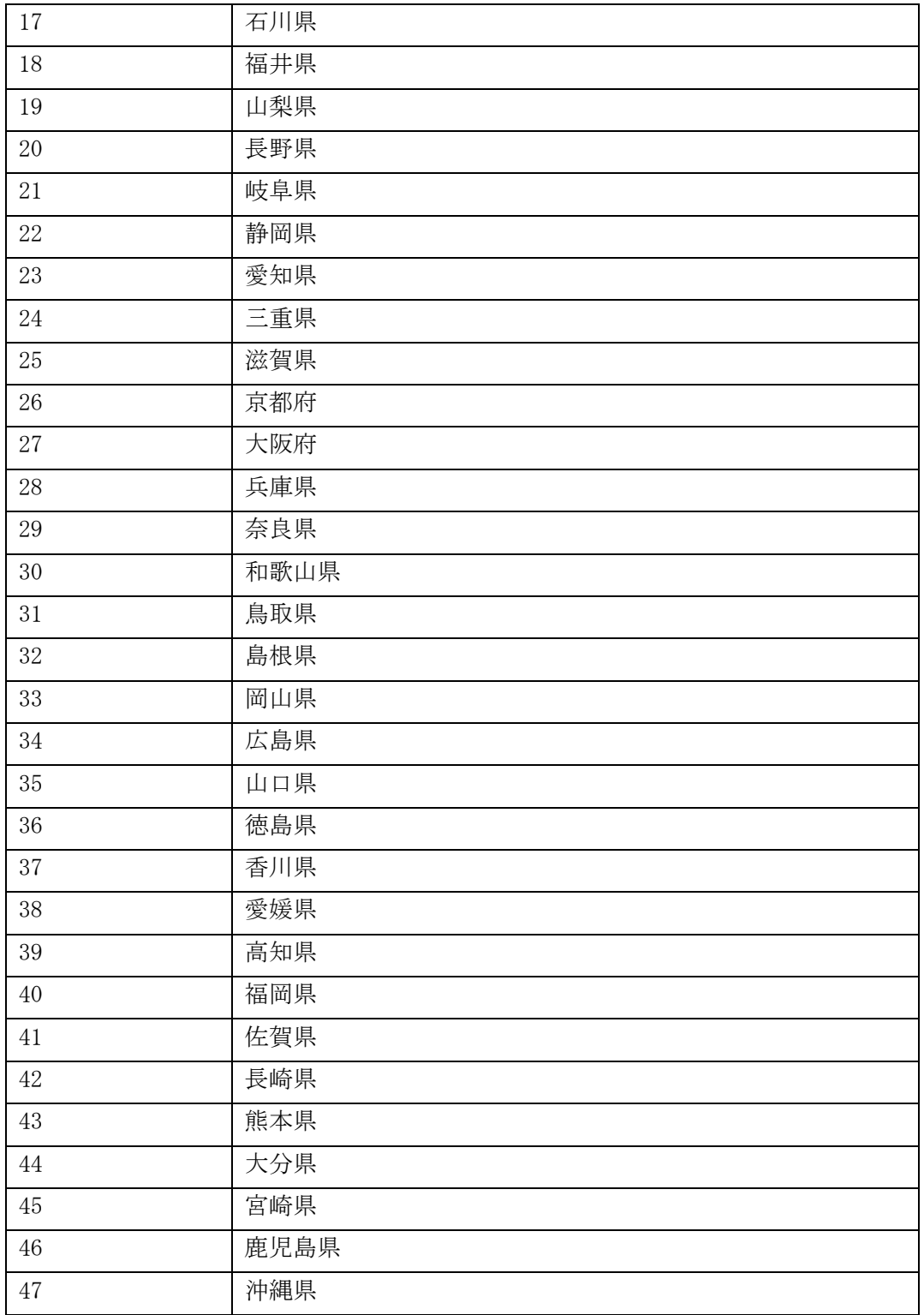

(以上)